# Taller

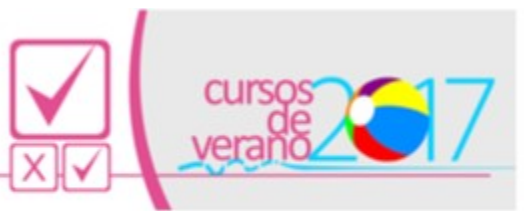

ArTEC - Campus Virtual - UNC -febrero de 2017

-=Segunda semana=-

## **Actividad 1 crear categorías y subcategorías**

**Pasos:**

1\_Diríjase al aula virtual donde tiene permiso de edición.

2\_Observe el bloque administración y despliegue las opciones del "Banco de Preguntas", haciéndole clic. Observe las opciones que aparecen.

3 Pulse la opción "Categorías"

4\_Cree una categoría con el siguiente formato "(su) Nombre (su) Apellido\_2" y guarde los cambios.

5\_Con la ayuda de la documentación de Moodle, cree al menos 2 preguntas que no sean de opción múltiple con resultado único ni verdadero o falso.

Documentación de apoyo:

<https://docs.moodle.org/all/es/Preguntas>Explore y trate de realizar preguntas útiles en el contexto de su materia de estudio.

6\_Las preguntas deben incluír "retroalimentaciones".

# **Actividad 2: incluír preguntas con material multimedia Pasos:**

1 Diríjase a la categoría creada en la actividad anterior (su nombre y apellido\_2)

2 Con la ayuda de la documentación oficial, del capítulo [Multimedia](http://campusmoodle.proed.unc.edu.ar/mod/book/view.php?id=30211&chapterid=7188) [en Moodle](http://campusmoodle.proed.unc.edu.ar/mod/book/view.php?id=30211&chapterid=7188) de la sección clase y de la sección **Biblioteca**, cree al menos dos preguntas que contengan material multimedia. Utilice el

Docente: Mario Pizzi

 [Foro de consultas generalesForo de consultas generales](http://campusmoodle.proed.unc.edu.ar/mod/forum/view.php?id=30234) si tiene alguna dificultad.

3\_Al menos una de las preguntas debe contener material multimedia enlazado de manera local (puede ser un archivo MP3)

4\_Al menos una de las preguntas debe contener material multimedia insertado con HTML.

*Si lo desea, puede intentar añadir contenido multimedia en las opciones de respuesta y/o en las retroalimentaciones. Observe que no en todos los tipos de preguntas se puede incluir multimedia en las opciones de respuesta.*

#### **Actividad 3: exportar categoría**

#### **Pasos:**

- 1 Diríjase al aula virtual donde tiene permiso de edición.
- 2\_Pulse en la opción Banco de preguntas/exportar
- 3\_Elija en formato de archivo "GIFT" y en el campo "exportar categoría" la categoría creada en la actividad 1 (su nombre y apellido\_2)
- 4\_Pulse en "exportar categoría a un archivo"

5\_Descargue este archivo y guardelo en su computadora. Deberá adjuntarlo al mensaje de foro de actividad integradora de la semana en curso.

*Abra el archivo de texto generado con un editor de texto, recórralo, compárelo con el documento inicial que utilizamos en la batería de actividades de la primer semana ¿qué diferencias encuentra? ¿ve nuevos símbolos?*

#### *Actividad 4: añadir las preguntas a cuestionarios*

## *Pasos:*

1\_En el aula como docente con edición, ingrese a su "Cuestionario UNO".

2\_Pulse en el botón "Editar cuestionario" que verá al centro de la pagina o bien en en bloque Administración (administración del cuestionario) la opción "Editar cuestionario"

3\_Intente agregar las preguntas creadas en las actividades anteriores.

4\_Si no consigue agregarlas, cree un nuevo cuestionario y añadalas en ese cuestionario.

*La intención de esta actividad es reproducir un error: cuando un cuestionario tiene intentos realizados, no es posible agregarle nuevas preguntas. Para poder agregarlas, es necesario primero eliminar los intentos anteriores. Es algo muy común editar un cuestionario, intentar resolverlo, luego encontrar errores o querer modificar las preguntas que tiene y no conseguirlo. Por ello les presento este ejercicio. Busque los intentos realizados, vea de qué manera puede eliminarlos.*